## デジとしょ信州 使い方マニュアル(PC版) ② 検索 編

~ 読みたい本を探してみましょう! ~

 本は、書名や著者名等で検索することができます。ただし、読みたい本が電子書籍化されていない場合 や、「デジとしょ信州」に所蔵がない場合もあります。

## 1 検索して探す

① 「デジとしょ信州」ホーム画面の「 ◎ 検索」をクリック。

② 出現した検索ボックスに書名や著者名、キーワードを入力し、 ③「 (検索)」をクリック。

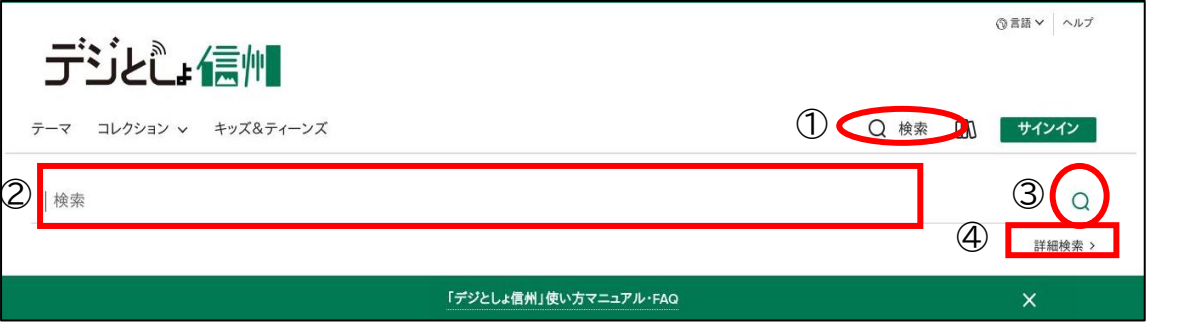

④ 「詳細検索」をクリックすると読者層の絞り込み等、より詳細に検索することができます。 !注意! 「デジとしょ信州! の検索機能では、本来漢字表記の書名や著者名を、ひらがなや かな交じりで検索してもヒットしません。

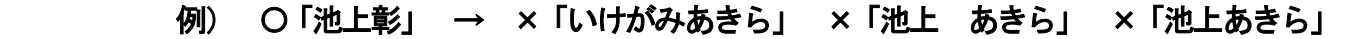

そんな時は…、「信州ブックサーチ」での検索をおすすめします!

 「信州ブックサーチ」は、県内の図書館の蔵書を調べることができる横断検索サービスです。 「信州ブックサーチ」の検索機能なら、ひらがなでの検索が可能です。かな交じりで検索する 場合は、間にスペースを入れてください。

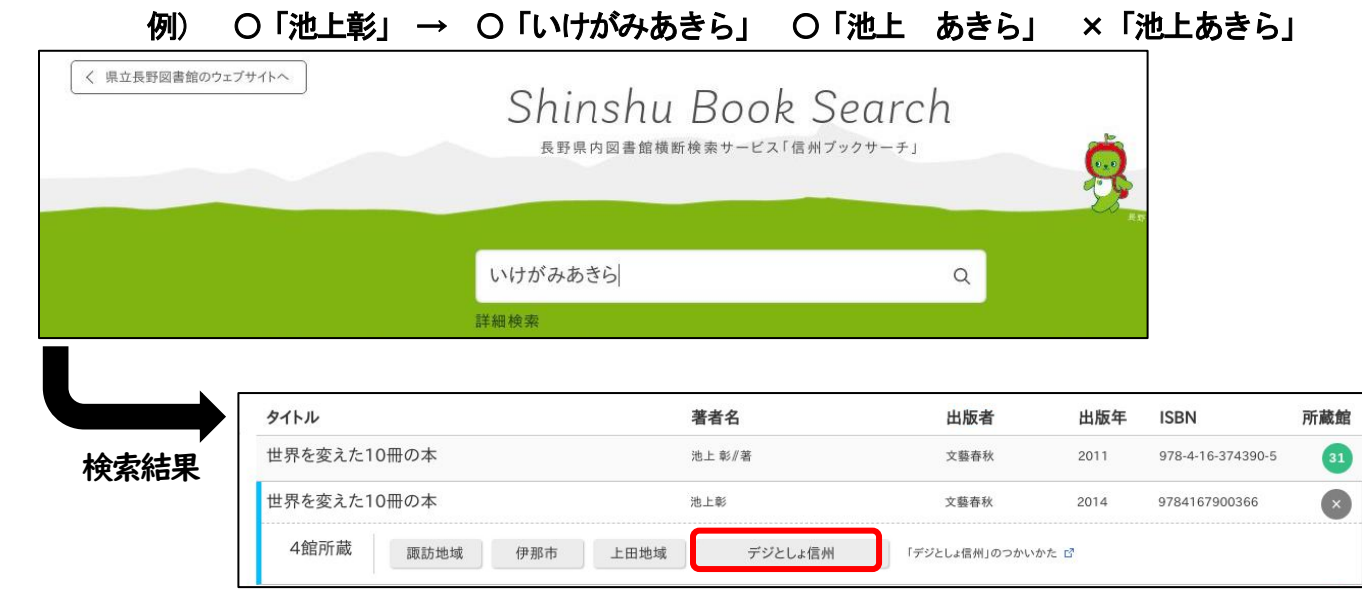

 「デジとしょ信州」に所蔵があれば、所蔵館一覧に「デジとしょ信州」のアイコンが表示されます。 アイコンをクリックすると、「デジとしょ信州」の本の詳細ページに移動します。

## 2 「テーマ」から探す

- ① 「デジとしょ信州」ホーム画面の「テーマ」をクリック。
- ② 出現した「コレクションを閲覧する」という画面の上部で、電子書籍かオーディオブックか資料 の種類を絞り込むことができます。
- ③ 同じ画面の下部には、テーマ・ジャンルの一覧があり、様々なテーマ・ジャンルからお好みで本を 探すことができます。

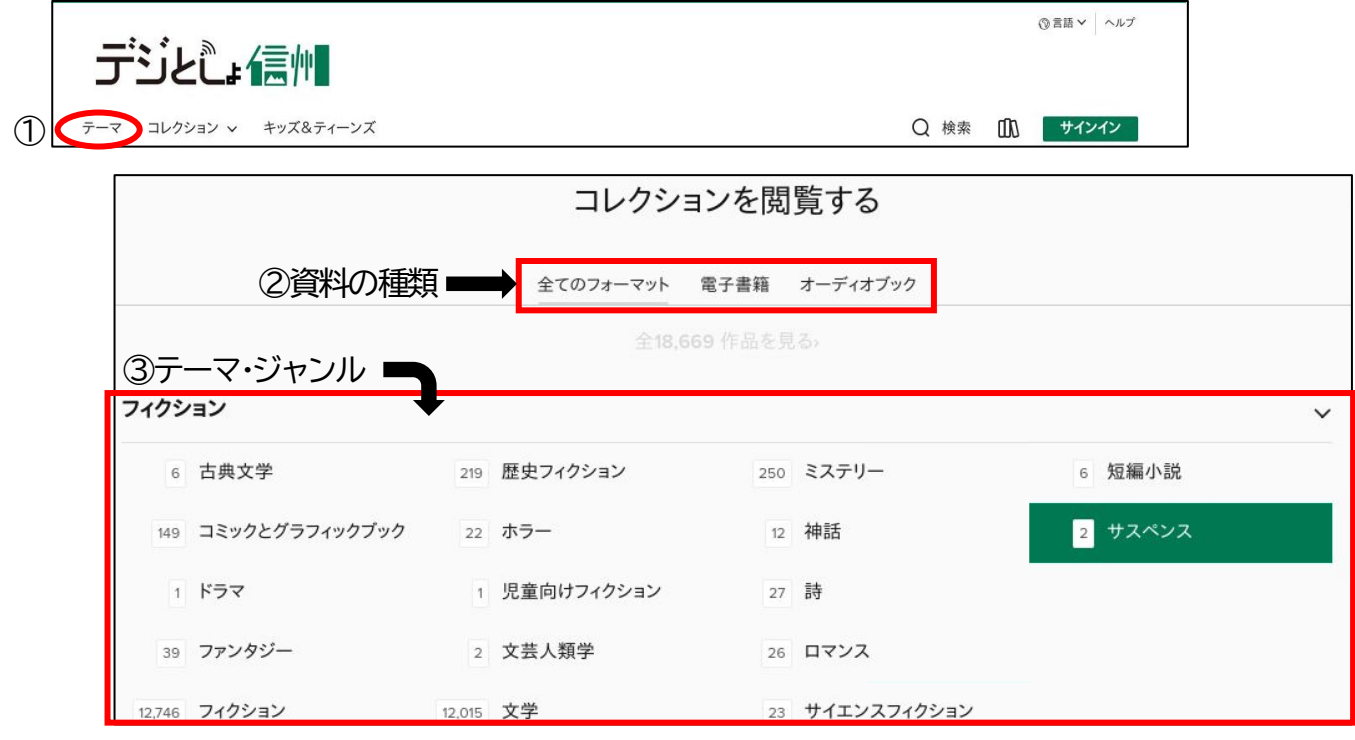

○ テーマは、一般向け、児童向け、青少年向けの年齢別にそれぞれフィクション・ノンフィクションと 大きく6 つに分けられています。それをさらにジャンル別にいくつかに分けてあります。 ジャンルの前に表示されている数字は、該当する本の数を表しています。

## 3 「コレクション」から探す

- ① 「デジとしょ信州」ホーム画面の「コレクション」をクリック。
- ② 季節などに合わせてテーマごと本を集めてあります。一覧からお好みの本を探すことができます。 ホーム画面でも本棚のように紹介されていますが、こちらの一覧から探すこともできます。 ※不定期で新しいテーマに変更しています。過去のものをさかのぼって探すことはできません。

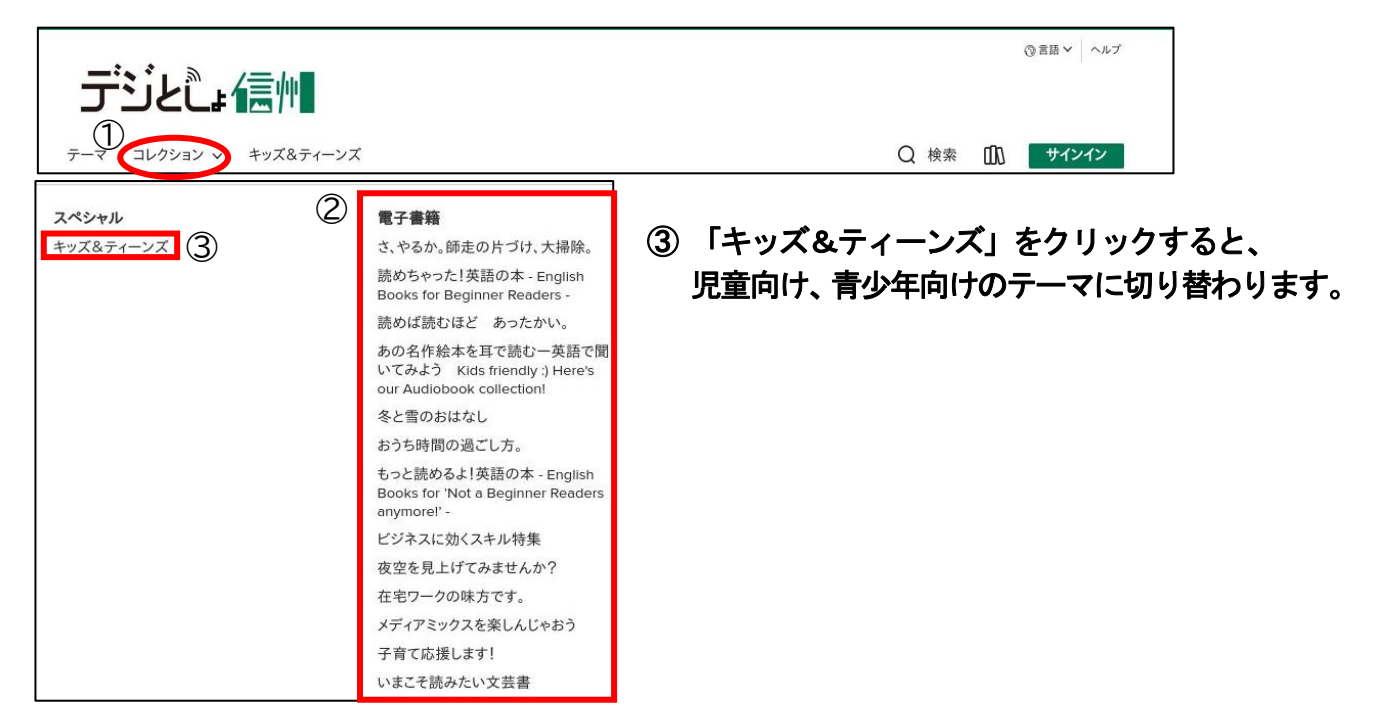